# Create Costume (Apparel) Vendors and Vendor Size Charts

Last Modified on 02/29/2024 6:57 pm EST

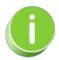

Before you create vendors, Add Drop-down Values for - Vendor Types (Costumes/Apparel) and Student Sizes.

### Create a Vendor

Enter the vendors your organization typically uses here.

- 1. Go to the Classes (menu) > Costume Management.
- 2. Select Add Vendor to add a new vendor.

### Costume Management Manage Vendors Add Vendor ٦ħ 8 columns hidden Ø Refresh Show/Hide Columns Save Columns Vendor Name Contact Website Phone 1 A Wish Come True Cassie White (800) 755-2248 www.awishcometrue.com 2 Costume Gallery Sue Jones (800) 222-8125 1 www.costumegallery.net 3 **Revolution Dancewear** Tayna Harpin (800) 806-1157 www.revolutiondance.com

- 3. Enter the vendor details In the *Add Vendor* window. To modify the drop-down selections for *Type*, go to *Gear (icon)* > *Settings* > *General* > *Drop-down Lists (left menu)* > *Vendor Types (Costume/Apparel)*.
- 4. Click Save.

| Add Vendor    |                                        |  |  |  |  |  |
|---------------|----------------------------------------|--|--|--|--|--|
|               |                                        |  |  |  |  |  |
| *Vendor Name: | Weissmans                              |  |  |  |  |  |
| *Vendor ID:   | Weissmans                              |  |  |  |  |  |
| Federal EIN:  |                                        |  |  |  |  |  |
| Charity:      | No 🗸                                   |  |  |  |  |  |
| Туре:         | Costume 🗸                              |  |  |  |  |  |
| Contact:      | Jerry Bowman                           |  |  |  |  |  |
| Address1:     | 6750 Manchester Avenue                 |  |  |  |  |  |
| Address2:     |                                        |  |  |  |  |  |
| City:         | Saint Louis State: MO Zip:             |  |  |  |  |  |
| Phone:        | (800) 477-5410                         |  |  |  |  |  |
| Email:        | info@weissmans.com                     |  |  |  |  |  |
| Website:      | https://www.weissmans.com/             |  |  |  |  |  |
| Notes:        | Monday-Friday<br>8:00 am - 6:30 pm CST |  |  |  |  |  |
|               | Save                                   |  |  |  |  |  |

## **Create Vendor Size Charts**

After creating each vendor, add size charts for each vendor's specific sizing standards. Multiple size charts may be created for each vendor as needed.

- 1. Go to the Classes (menu) > Costume Management.
- 2. Use the **Pencil** icon next to the vendor to access the *Manage Vendor* (left menu).

|   |       | Vendor Name          | Contact      | Phone          | Website                 |
|---|-------|----------------------|--------------|----------------|-------------------------|
| 1 | i 🔬 💼 | A Wish Come True     | Cassie White | (800) 755-2248 | www.awishcometrue.com   |
| 2 | A) 🗐  | Costume Gallery      | Sue Jones    | (800) 222-8125 | www.costumegallery.net  |
| 3 |       | Revolution Dancewear | Tayna Harpin | (800) 806-1157 | www.revolutiondance.com |

- 3. Select Size Charts (left menu).
- 4. Click the Add New Chart button.

| Vendor: A Wish Come True                                                                      |  |   |                    |               |             |               |  |
|-----------------------------------------------------------------------------------------------|--|---|--------------------|---------------|-------------|---------------|--|
| ← RETURN                                                                                      |  |   |                    |               |             |               |  |
| ← RETURN TO COSTUME MGMT.<br>All Size Charts Add New Chart<br>Filter by Chart: ✓<br>Add Sizes |  |   |                    |               |             | hart          |  |
| Manage Vendor                                                                                 |  |   |                    |               | 🛢 Print     | ¢ Refresh     |  |
| SIZE CHARTS                                                                                   |  |   | Size Chart<br>Name | Girth<br>From | Girth<br>To | Size          |  |
|                                                                                               |  | Î | Female             | 32.00         | 34.00       | Child X-Small |  |
| CLASS-ASSIGNED ITEMS                                                                          |  |   | Female             | 34.25         | 36.00       | Child Small   |  |
| ORDER HISTORY                                                                                 |  | Î | Female             | 36.25         | 39.00       | Child Medium  |  |
|                                                                                               |  | Î | Female             | 39.25         | 42.00       | Child Large   |  |

- 5. Enter a **Chart Name** for the size chart.
- 6. Using the vendor's size chart, enter sizes & girth measurements. Size names (Example: Child X-Small) are created in Gear (icon) > Settings > General > Drop-down Lists (left menu) > Student > Sizes. See Add Student Sizes.
- 7. Click Save.

|                           | Add Size Chart |   |   |      |    |  |  |  |
|---------------------------|----------------|---|---|------|----|--|--|--|
| Chart Name: Male / Unisex |                |   |   |      |    |  |  |  |
| #                         | Size           |   |   | From | То |  |  |  |
| 1                         | Child X-Small  | ~ | [ | 42   | 46 |  |  |  |
| 2                         | Child Small    | ~ | [ | 46.5 | 51 |  |  |  |
| 3                         | Child Medium   | ~ | ( | 51.5 | 56 |  |  |  |
| 4                         | Child Large    | ~ | ( | 56.5 | 59 |  |  |  |
| 5                         | Adult Small    | ~ | ( | 59.5 | 61 |  |  |  |
| 6                         | Adult Large    | ~ | [ | 61.5 | 63 |  |  |  |
|                           | Save Cancel    |   |   |      |    |  |  |  |

# Working with a Vendor Size Chart

Once you have created size charts for a vendor, you can edit, delete, or add size charts or individual size entries.

| Vendor: A Wish Come True                                                                                                    |   |   |                      |           |               |                |   |
|----------------------------------------------------------------------------------------------------|---|---|----------------------|-----------|---------------|----------------|---|
| ← RETURN                                                                                                    |   |   |                      |           |               |                |   |
| <ul> <li>← RETURN TO COSTUME MGMT.</li> <li>All Size Charts Add New Chart Rename Chart Delete Chart</li> <li>Filter by Chart: Male/Unisex →</li> <li>Add Sizes Select the chart you want to work with.</li> </ul> |   |   |                      |           |               |                |   |
|                                                                                                    |   |   |                      |           |               | VENDOR DETAILS | 1 |
| SIZE CHARTS                                                                                                    | 1 |   | 36.00                | 38.75     | Child X-Small |                |   |
| CLASS-ASSIGNED ITEMS                                                                                                    | 1 | Î | Delete an individual |           | Child Small   |                |   |
| ORDER HISTORY                                                                                                    | 1 | 1 | size entr            | ry. 48.75 | Child Medium  |                |   |
| OKDERHISTORT                                                                                                    | 1 | 1 | 49.25                | 50.75     | Child Large   |                |   |

- To add more sizes, select the Add Sizes (button).
- Delete an individual size with the **Trash can** (icon).
- Use the Filter by Chart drop-down list to select the chart you want to work with.
- Delete the size chart by selecting the chart to be deleted in the *Filter by Chart* drop-down list and then clicking the **Delete Chart** (button).